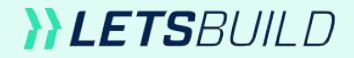

# **Mobile Starter Kit**

The basics for a better handling of the LetsBuild mobile App.

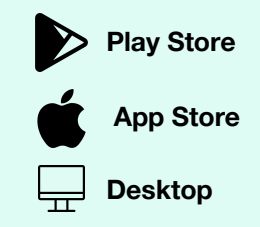

## **Table of Contents**

What are the differences between the **mobile and web applications**?

I don't have an **Internet connection** on site; how do I work with that?

I have identified a **point of attention**; how do I report it?

**Search filters** are magic!

I am interested in the **generation of reports**; how does it work?

How do I **collaborate effectively**?

Is it really that easy to **create, plan and complete** a control?

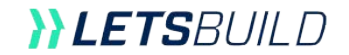

#### **What are the differences between the mobile and web applications?**

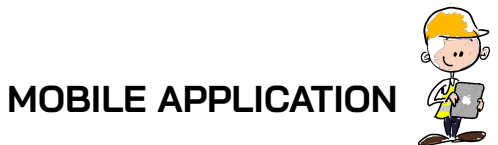

- Creating action points and adding descriptions, photos and comments
- Writing QHSE controls
- - Generating and sharing custom reports
	- Managing ongoing activities and collaborating effectively and in real time
	- Adding photos and documents easily
	- Creating notes or reminders

#### **WEB APPLICATION**

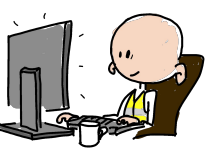

- Project configuration settings (categories,
- premises, status)

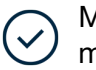

- Managing project participants and company members
- Managing access rights
- - Creating templates for forms and customised reports

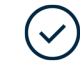

Performance monitoring using dynamic dashboards

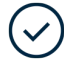

Managing and comparing plan versions

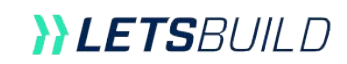

#### **I don't have an Internet connection on site; how do I work with that?**

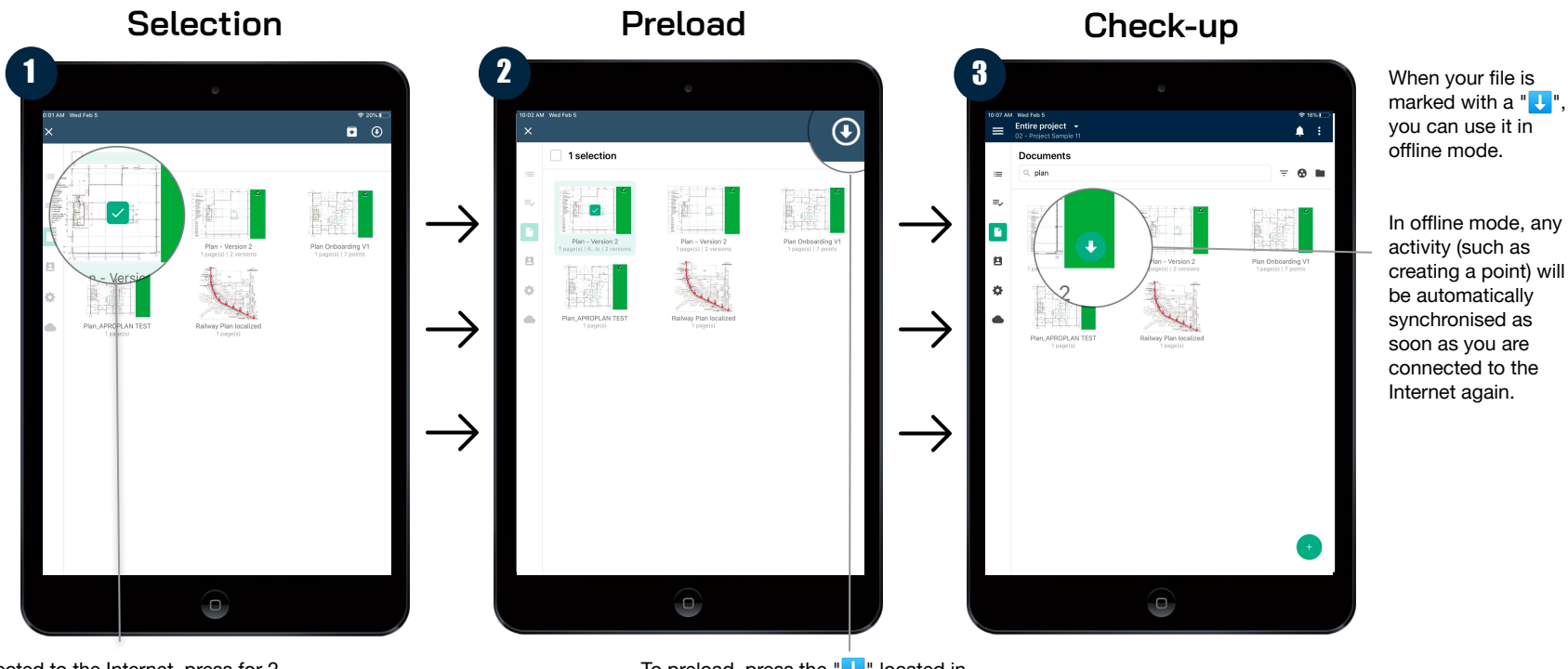

Connected to the Internet, press for 2 seconds on the document(s) you want to be able to use offline.

To preload, press the  $\sqrt[n]{\cdot}$ , located in the upper right corner of your screen.

**YLETS**BUILD

#### **I have identified a point of attention; how do I report it?**

#### **OPTION 1 From a plan**

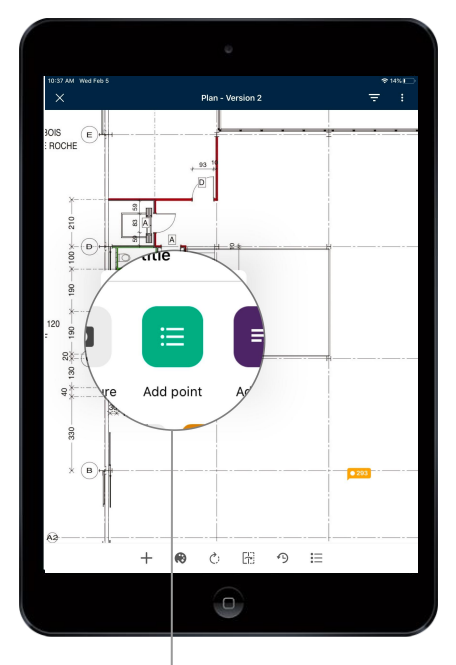

Go to your map and briefly press where you want to locate your point. Then, press "add a point" to create and configure your new task/action.

### **OPTION 2 From a list**

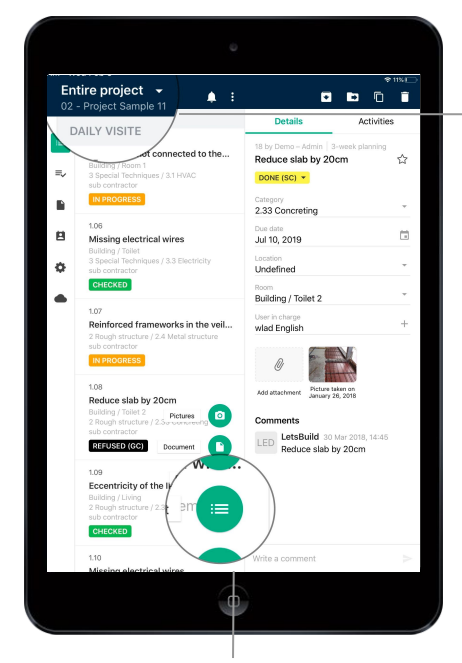

In the upper left corner of the application, find, at any time, which project and list you are in, in order to avoid errors.

Go to the entire project or a list and press the "+" button located in the lower part of the application. Then press "point" as indicated above.

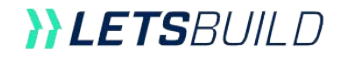

#### **Search filters are magic!**

A simple search? Press "search" and enter your

search.

1 2 $9.085$ Points (14 0000 Details Activities 壬 Q Search 09 by wlad Foolish | Daily visit Eccentricity of the IPE  $\Delta$ beam with respect to the concrete column CHECKED +  $\blacksquare$ CHECKED Category 2.32 Reinforcement ÷  $\mathbf{B}$  $\sim$ Durantee. Reinforced frameworks in the veil...  $\frac{1}{\left( 1\right) }$ None  $\Phi$ Location ÷ Undefined t no Building / Living Reduce slab by 20cm User in charge Building / Toilet 2 sub contractor 2 Rough structs REFUSED (GC) **Pilet** 1.09 Plan\_APROPLAN Picture taken on Eccentricity of the IPE beam with. Add attachmen Comments wlad English 26 Apr 2018, 16:25 CHECKED Eccentricity of the IPE beam with respect to the concrete 1.10 column Missing electrical wires Building / Toilet 3 Special Tec CHECKED Write a comment  $\bullet$ 

Press this setting button to access the advanced search panel.

#### **Access Advanced search**

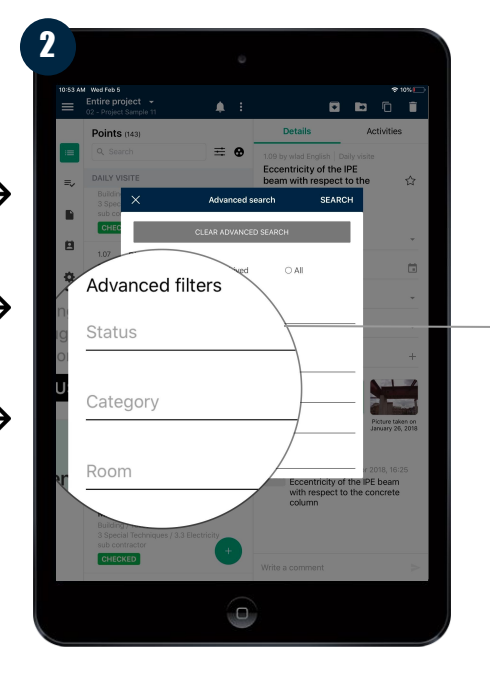

On this screen, you can perform a precise and efficient search to display what you want.

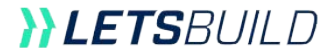

#### **I am interested in report generation; how does it work?**

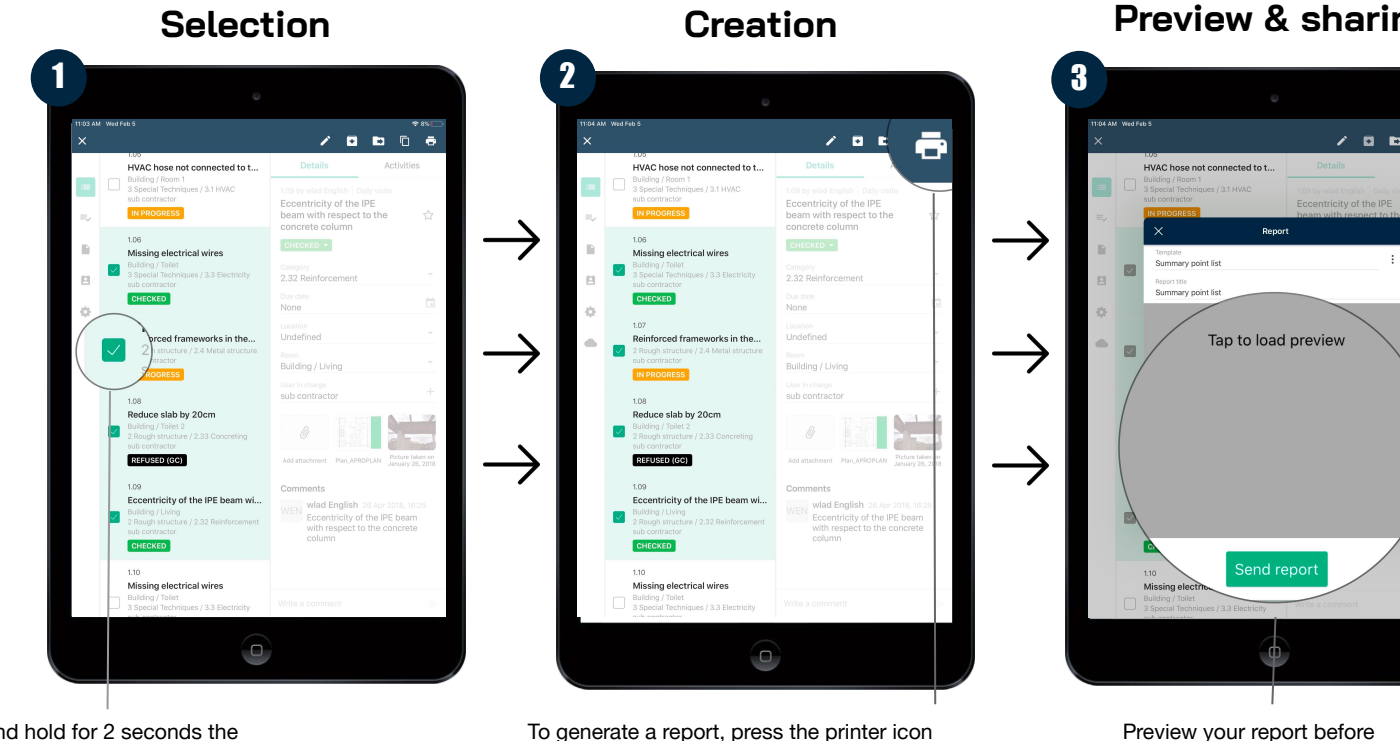

Press and hold for 2 seconds the point/task from which you want to generate a report.

at the top right of your screen.

**Preview & sharing**

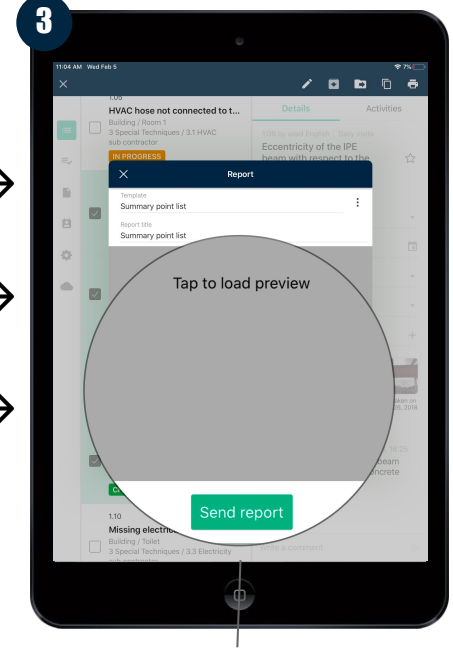

Preview your report before sending it to the right people.

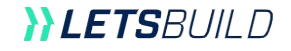

#### **How do I collaborate effectively?**

#### 1 2 $\equiv$  Enting  $\overline{\phantom{0}}$  $A$  : **D D D D Details** Activities HVAC hose not connected to the.. sh Daily vis Eccentricity of the IPE beam with respect to the  $\sqrt{2}$ concrete column 1.08 Missing electrical wires 2.32 Reinforcement **p** 3 Special Due date  $\overline{\Box}$ None ۰ Location Undefined Reinforced frameworks in the veil.. Building / Living User in charg sub contractor 1.08 FE Reduce slab by 20cm Building / Picture taken on<br>January 26, 2018 Add atta **MA IONES** REFUSED (GC Comments **wlad English** 26 Apr 2018, 16:25 t na Eccentricity of the IPE beam Eccentricity of the IPE beam with. with respect to the concrete column CHECKED  $1.10 -$ Write a comment Missing electrical wires  $\cup$

#### **List access List & entire project**

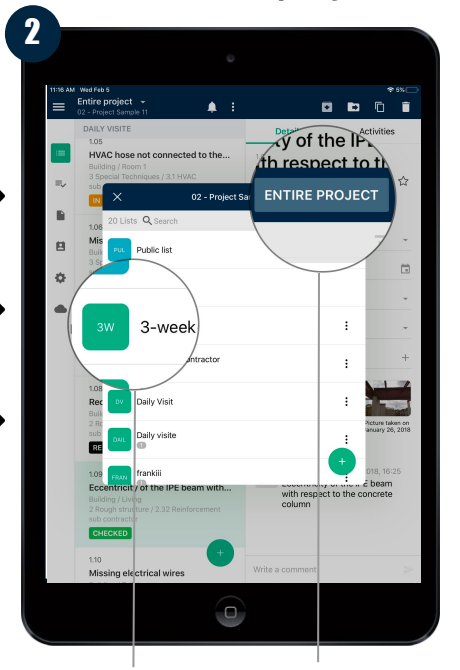

#### **Comments**

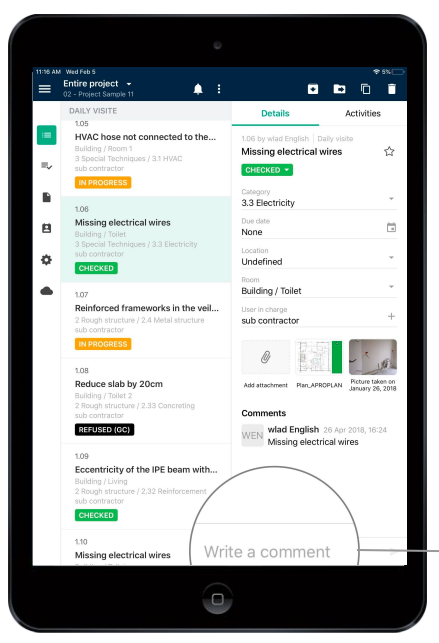

That's not all! If you have a question or remark, easily comment on a task or control.

**YLETS**BUILD

To access the different lists or communication Each list is composed of channels of your project, press the small triangle next to the name of the list currently used.

participants, plans, photos and specific characteristics.

In the upper right corner, access the documents, points and other details of your entire project.

#### **Is it really that easy to create, plan and complete a control?**

#### **OPTION 1 From a plan**

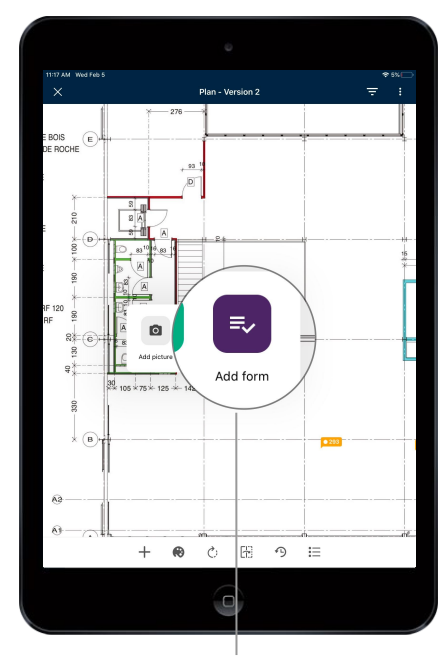

Go to your map and briefly press where you want to locate your form. Then, press "add form" once to create and configure it.

#### **OPTION 2 From a list**

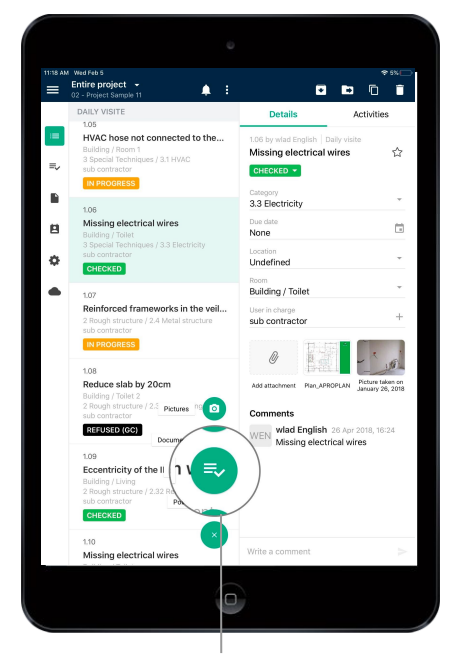

Go to the entire project or a list and press the "+" button located in the middle of the lower part of the application. Then press "form" as indicated above.

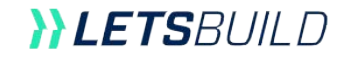